# Coupon Code Generator - Magento 2

- **[Introducing Coupon Code Generator](#page-2-0)**
- [Getting Around](#page-2-1)
- [Creating rules](#page-2-2)
	- [Rule Information](#page-3-0)
	- $\bullet$ [Conditions](#page-3-1)
	- [Actions](#page-3-2)
- [Generating coupon codes](#page-3-3)
	- [Generate Coupon for Email](#page-4-0)
	- [Generate Coupon\(s\) for Customers](#page-4-1)
	- [Generating coupons from customer account](#page-4-2)
- [Managing Coupon Codes](#page-5-0)
- [Extension settings](#page-5-1)
- $\bullet$ [Newsletter and general notification email variables](#page-6-0)
	- [Multiple coupon codes in a single email](#page-7-0)
- [Coupon Code Generator integration](#page-8-0)
	- [Follow Up Email variables](#page-8-1)
		- **[Integration with Help Desk Ultimate](#page-8-2)**
- [Uninstalling Coupon Code Generator](#page-9-0)
- [Need Customization?](#page-9-1)

Firefox user notice: ⊕

Please use different web browser for view this document.

Sorry for the inconvenience.

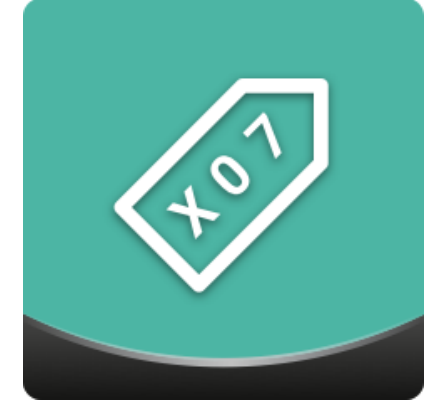

Magento 2 Coupon Code Generator allows generating individual coupon codes depending on custom rules. Rules determine the priority, coupon usage, format, coupon conditions, actions, and other parameters and can be attributed to specific websites and customer groups. Moreover, coupons can be designed for individual emails and automatically sent to the recipients selected in a customer database. All generated coupons are tracked from a separate table.

Compatibility: Magento Open Source 2.1.X - 2.3.0, Magento Commerce 2.1.X - 2.3.0

[Product Page](https://ecommerce.aheadworks.com/magento-2-extensions/coupon-code-generator/)

Thank you for choosing Aheadworks!

# Installing Coupon Code Generator

Command Line Installation

1. Backup your web directory and store database

2. Download Coupon Code Generator installation package

 3. Upload contents of the Coupon Code Generator installatio n package to your store root directory

 4. In SSH console of your server navigate to your store root folder:

> cd path\_to\_the\_store\_root \_folder

run:

php -f bin/magento module:enable Aheadworks\_Coupongener ator

then:

php -f bin/magento setup:upgrade

after:

```
php -f bin/magento
setup:static-content:d
eploy
```
5. Flush store cache; log out from the backend and log in again

Make sure the installation is done from under the FTP administrator account. Otherwise make sure to set 775 permissions to the store root directory after the extension is deployed.

Composer Installation

1. Log in to your customer account at [https://ecommerce.ah](https://ecommerce.aheadworks.com/) [eadworks.com](https://ecommerce.aheadworks.com/) and navigate to Account -> Composer access;

2. Configure your store to work with the Aheadworks composer repository:

Add composer repository to composer.json by running:

composer config repositories.aheadworks composer [https://](https://dist.aheadworks.com/) [dist.aheadworks.com/](https://dist.aheadworks.com/) in the Magento installation root.

Use a key pair provided as login and pass. You can optionally save them in the global composer auth file.

3. You can start using AW composer now.

For extension names, navigate to Account -> Composer access.

 4. Open the root Magento directory on your server and send Composer the following command:

composer require <component-name>:<version>

Note: Use the previously copied component name and version.

 5. Make sure that Composer finished the installation without errors. Flush store cache, log out and log into the backend again.

# Introducing Coupon Code Generator

<span id="page-2-0"></span>Coupon Code Generator extension introduces simple and convenient way of issuing coupon codes:

- Email delivery options;
- **Individual expiration dates;**
- Coupon use statistics.

The extension enhances the process behind managing and creating coupon codes. With the help of pre-defined email templates, variables and rules, the coupon codes can be generated and sent to a particular customer or customer group in few clicks.

Coupon codes usage allows for the sales campaign tracking and issued coupon codes management.

<span id="page-2-1"></span>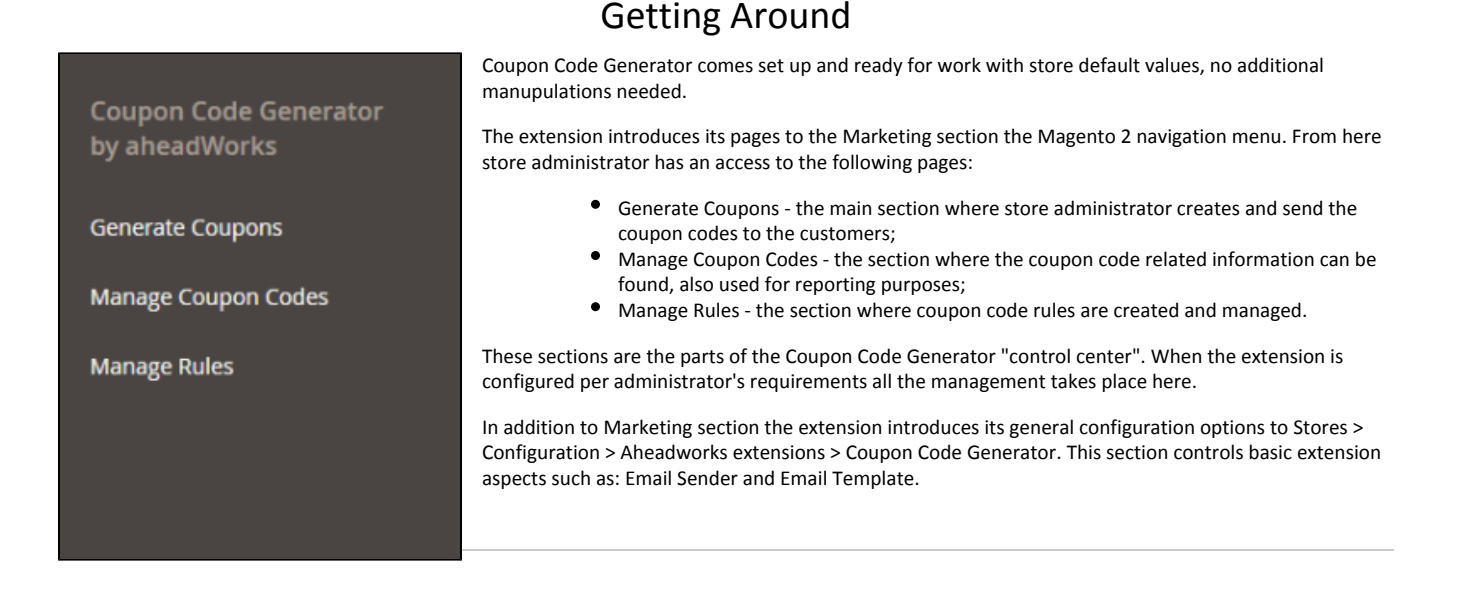

## Creating rules

<span id="page-2-2"></span>When the extension is installed the first thing administrator wants to do is to create the coupon code rules. The rules will further be used to quickly generate and send the coupon codes.

The coupon code rules can be created from Marketing > Coupon Code Generator by Aheadworks > Manage Rules

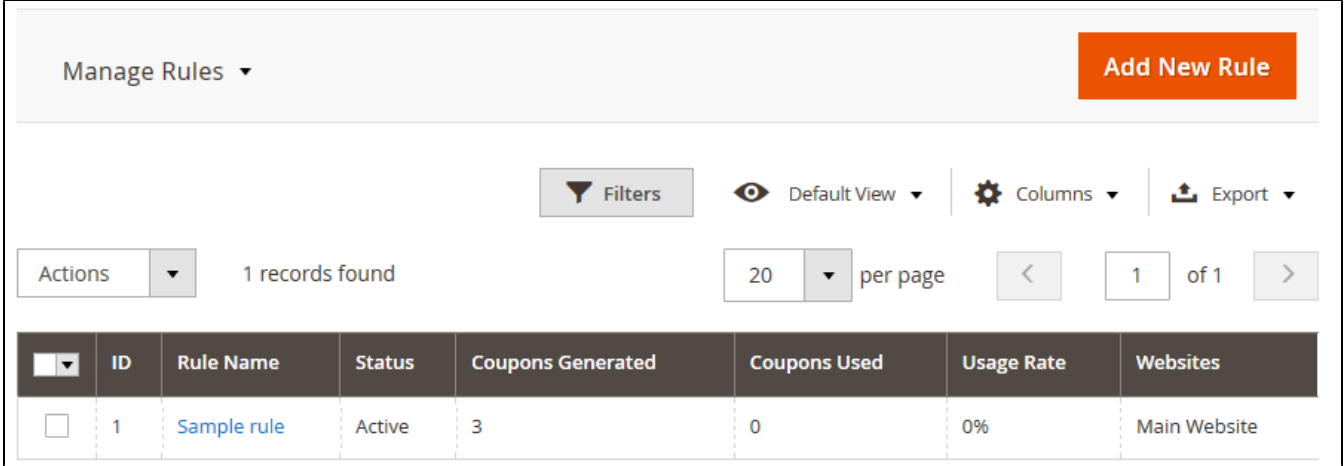

The Manage Rules section provides an overview of all the rules available:

- Columns v Click **button to look through available columns and customize the grid, remove/add columns to match your workflow**;  $\blacktriangleright$  Filters
- Click **CLICK** button to look for the rules matching a custom set of attributes;
	- Click **O** Default View  $\bullet$  button to save a number of custom grid views to switch between, depending on the current task.  $\bullet$

These active elements of the grid are shared with the Manage Coupon Codes and Generate Coupon(s) for Customers sections that will be covered later in this readme.

To create a rule click and New Rule button.

#### <span id="page-3-0"></span>Rule Information

First two blocks of the section, General Configuration and Coupon Usage, should be familiar, as these come with the native Magento.

The third settings block though is new and allows adjusting Code Format. Here store administrator suggested specifying: coupon length, code format, code prefix and suffix, and if the parts of the code shpuld be separated by the dash.

#### <span id="page-3-1"></span>**Conditions**

 $\bullet$ 

This section is similar to the native Magento one. Here store administrator suggested specifying the conditions on which the coupon code can be applied to the shopping cart.

#### <span id="page-3-2"></span>Actions

Is another inherited section. Here store administrator decides on the discount type and amount, quantity and quantity step, and how the discount should handle the shipping.

In addition, administrator can add another set of conditions controlling what items the discount should be applied to.

Once done setting up the rule store administrator clicks **button** button.

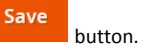

Now, when the rule is created one can proceed to the Generate Coupons section to issue and send coupons.

## Generating coupon codes

<span id="page-3-3"></span>To generate coupon code with the rule created administrator navigates to Marketing > Coupon Code Generator by Aheadworks > Generate Coupons secti on.

This section is split into two blocks. The first one Generate Coupon for Email allows generating a single coupon code for a particular email address. The second one Generate Coupon(s) for Customers allows generating coupon codes for selected number of customers.

#### <span id="page-4-0"></span>Generate Coupon for Email

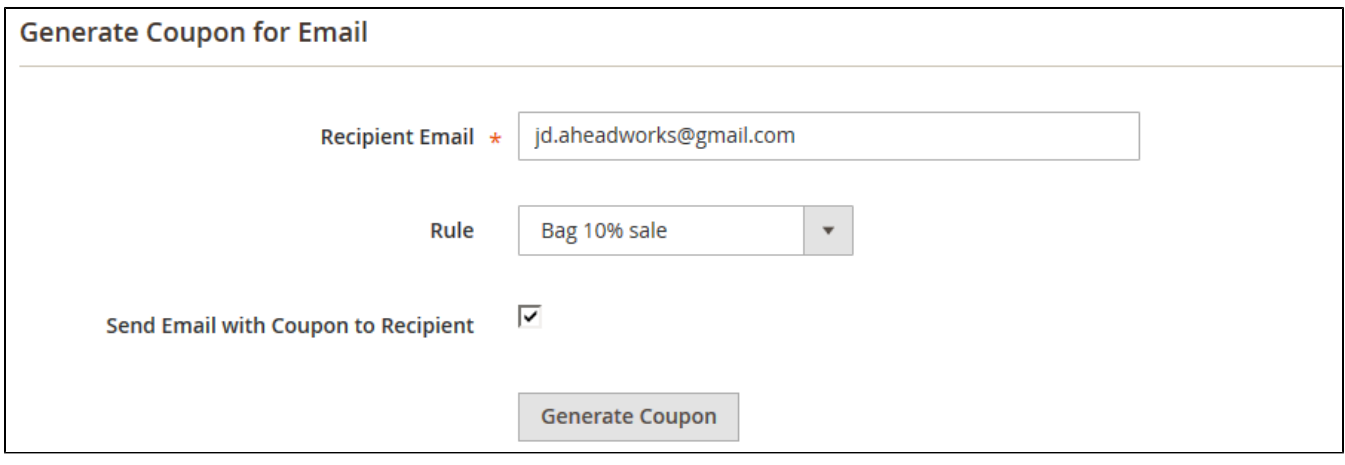

In this block store administrator is suggested specifying the coupon recipient's email, coupon code rule created previously, and decides if the notification email should be send to the customer.

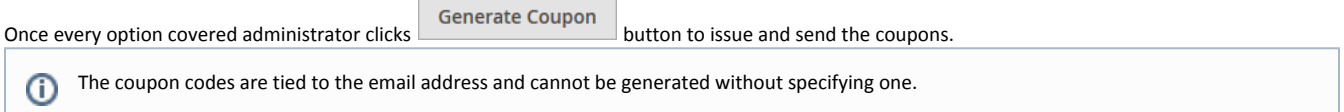

## <span id="page-4-1"></span>Generate Coupon(s) for Customers

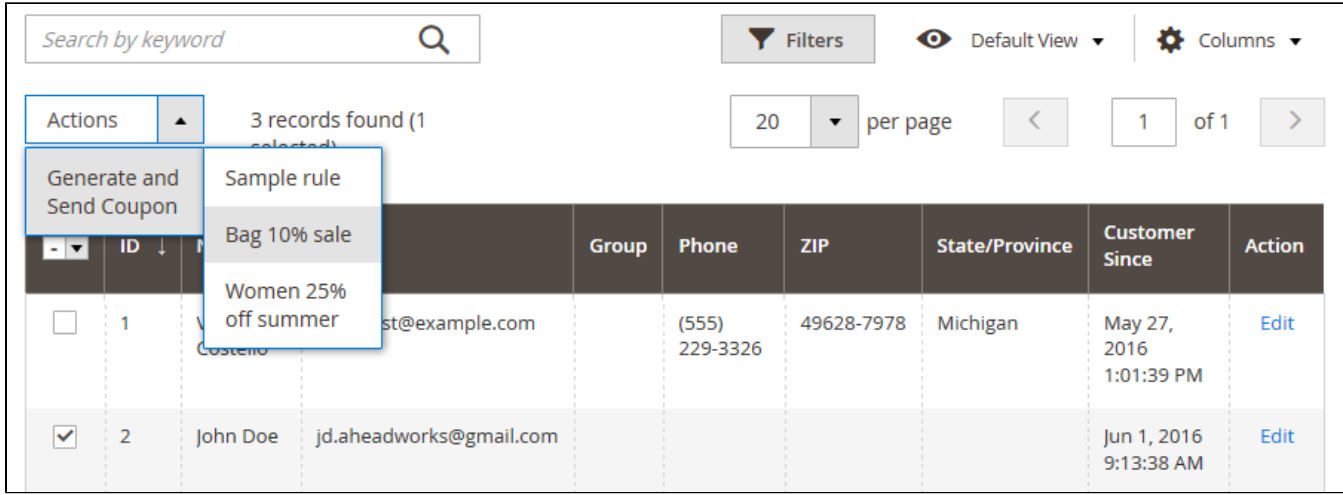

In this block store administor is suggested specifying the customer(s) to generate the coupons for. The block comes with the filtering and column management options as the Manage Rules section.

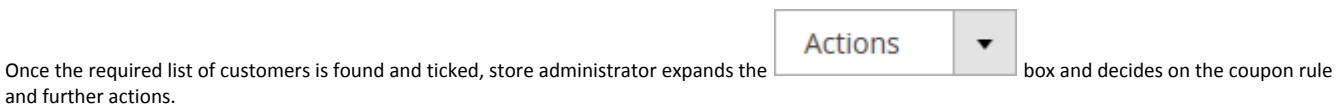

Г

The coupon codes have been generated and can now be tracked under Marketing > Coupon Code Generator by Aheadworks > Manage Coupon Codes

#### <span id="page-4-2"></span>Generating coupons from customer account

In addition to the dedicated Marketing section, the extension introduces Coupons block to the customer account area of the store backend.

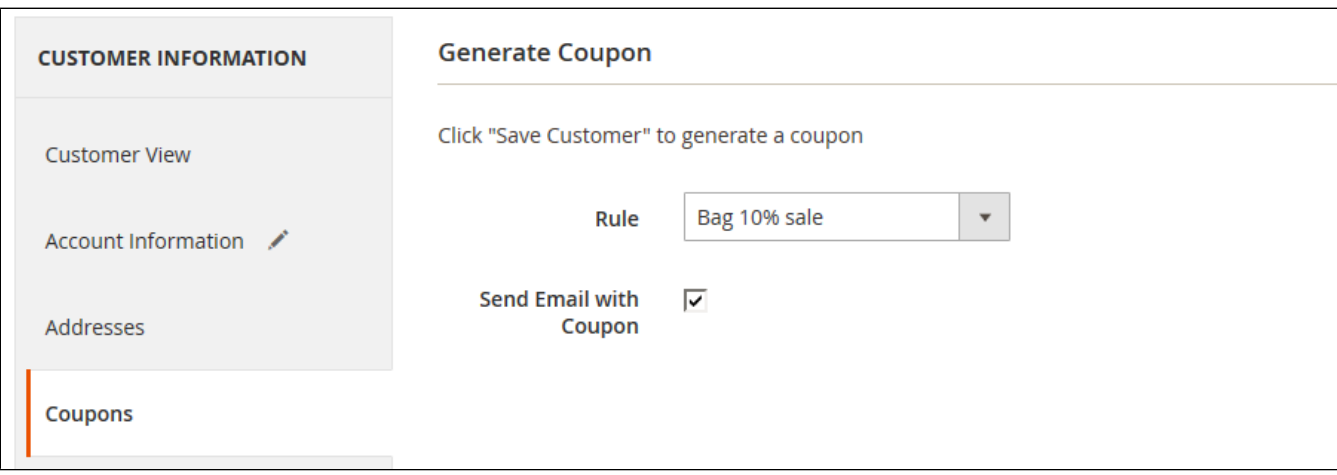

Here store administrator can quickly issue and send a coupon code while managing the customer. If Send Email with Coupon checkbox ticked upon next customer account save the notification email will be sent.

# Managing Coupon Codes

<span id="page-5-0"></span>Manage Coupon Codes grid offers an insight on the coupon code performance. The block comes with the filtering and column management options as the Manage Rules section.

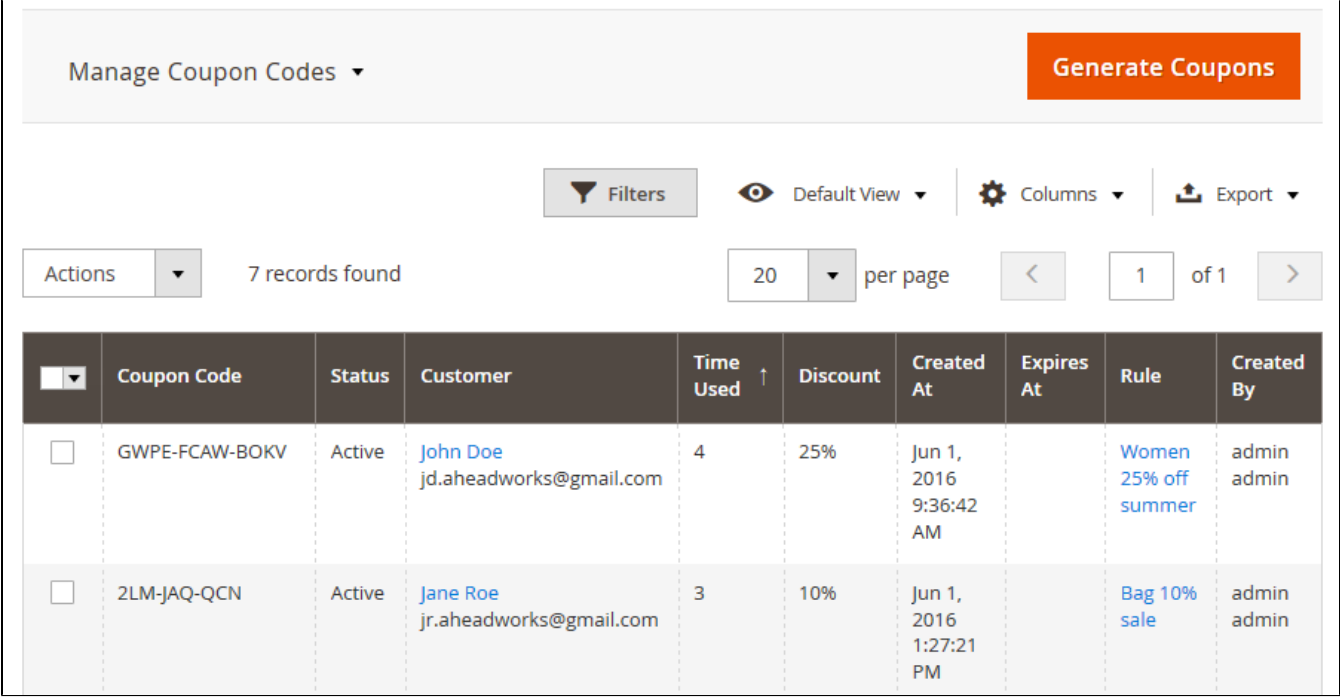

Here store administrator can access the customer account, see the rule the coupon has been generated with and can delete or deactivate required coupon codes.

<span id="page-5-1"></span>In addition, every coupon code issue has the number of uses displayed. As per figure above, we can see that John Doe used the coupon code 4 times, and Jane 3 times. This information may come in handy when estimating the success of the sale campaign.

The extension settings can be found under Stores > Configuration > Aheadworks extensions > Coupon Code Generator

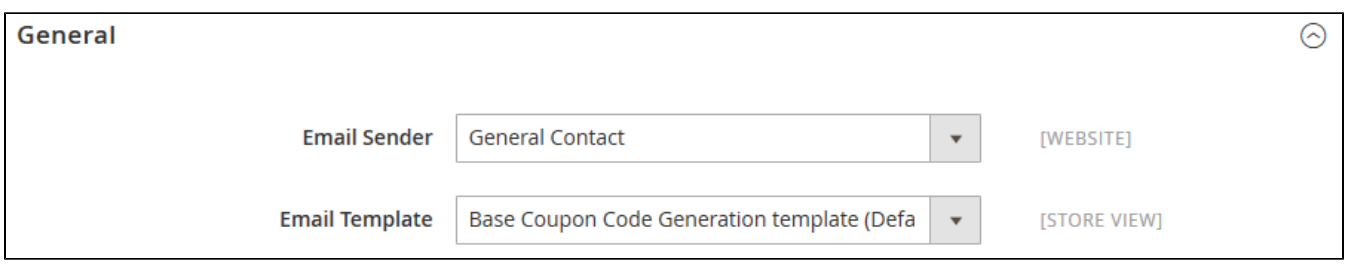

Here store administrato has an access to the following settings:

Email Sender - defines the email from which the coupon code notifications will be send;

Email Template - defines the email template which will be send to customer (templates can be found and edited at the FTP of the store under view/fronte nd/email).

# Newsletter and general notification email variables

<span id="page-6-0"></span>Coupon Code Generator extension allows sending coupon codes with newsletter and general emails automatically. For such purpose the extension comes with a set of variables for email templates. Once an email is sent variables are transformed into corresponding coupon code values.

There is a total of five variables.

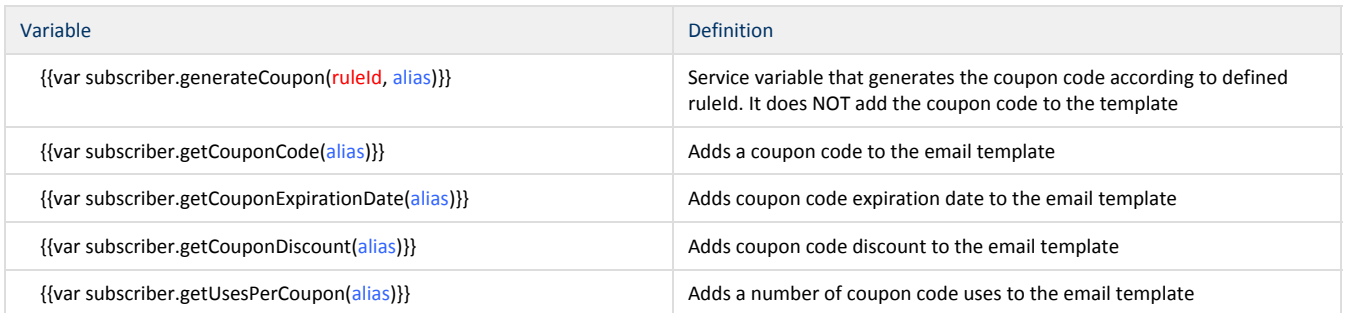

• ruleId - instead of the ruleId, the store owner defines an ID of the Coupon Code Generator rule that will be used to create a coupon code;

• alias - instead of the alias, the store owner defines the preferred name of the coupon code.

#### For example:

Variable {{var subscriber.generateCoupon(1, 50%SHIRT)}} will generate a coupon code 50%SHIRT with the Coupon Code Generator rule ID 1 values.

Where can I find rule ID? $\odot$ 

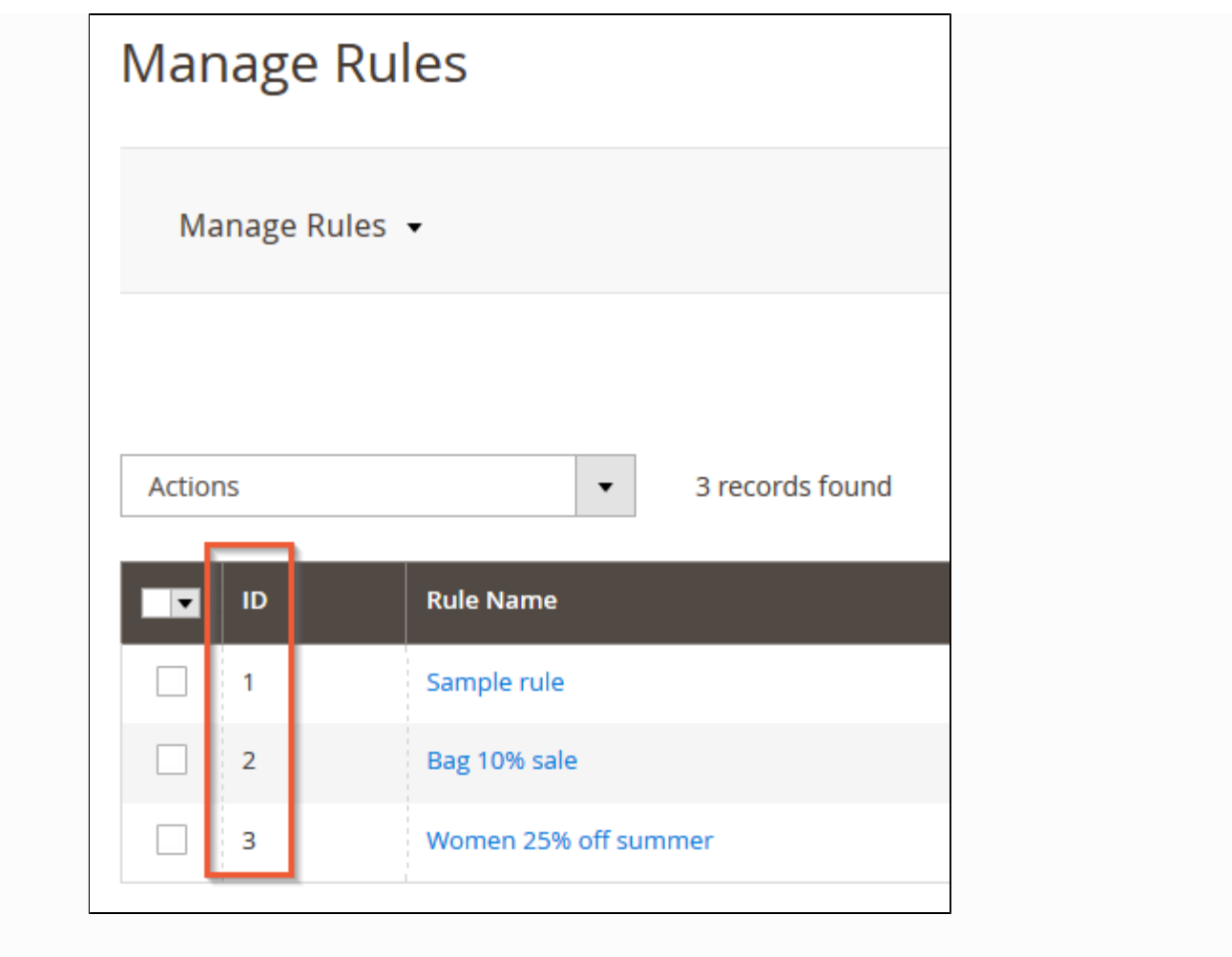

When using Coupon Code Generator variables, one should consider the following: Δ

1) Service variable that generates the coupon code should be placed in the template BEFORE any other extension variable. This variable is used to start the coupon rule.

2) Customer groups are considered in both coupon code rule conditions and follow up email/newsletter conditions.

#### For example:

If coupon code rule is intended for customer group A.

And follow up email/newsletter is intended for customer group B.

The coupon code will not be generated. The email delivered will come with blanks on the variable positions.

## <span id="page-7-0"></span>Multiple coupon codes in a single email

To send multiple coupon codes with a single email the store owner adds as many variables as many coupon codes they want to send.

For example:

Hello!

We want to you know that currently you can get all WATCHES and BAGS from our store with 20% discount.

{{var subscriber.generateCoupon(1, WATCH20)}}

{{var subscriber.generateCoupon(2, BAG20)}}

For watches use coupon code: {{var subscriber.getCouponCode(WATCH20)}}; to get {{var subscriber.getCouponDiscount(WATCH20)}} discount.

For bags use coupon code: {{var subscriber.getCouponCode(BAG20)}}; to get {{var subscriber.getCouponDiscount(BAG20)}} discount.

Enjoy your shopping!

As you can see, variables:

{{var subscriber.generateCoupon(1, WATCH20)}}

{{var subscriber.generateCoupon(2, BAG20)}}

Are used to generate the coupon codes, while variables used later in the template are used to display generated coupon code name (getCouponCode) and discount amount (getCouponDiscount).

# Coupon Code Generator integration

<span id="page-8-0"></span>Coupon Code Generator is integrated with [Follow Up Email](https://ecommerce.aheadworks.com/magento-2-extensions/follow-up-email/) extension.

#### <span id="page-8-1"></span>Follow Up Email variables

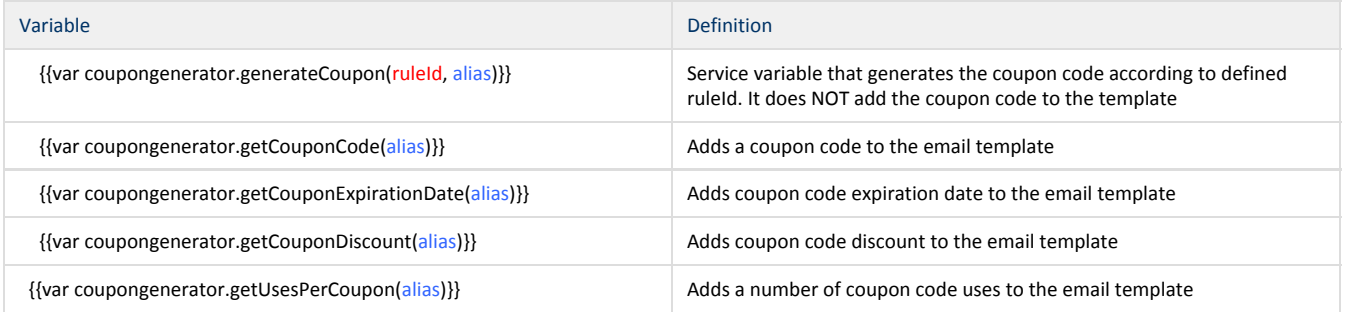

The coupon codes are generate the same way as with the native Magento newsletter as has been [described above](#page-6-0).

#### <span id="page-8-2"></span>Integration with Help Desk Ultimate

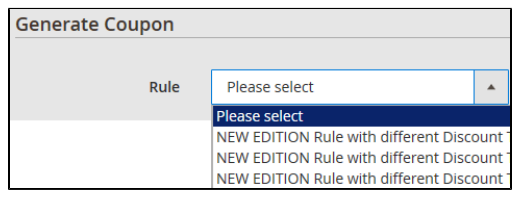

Coupon Code Generator extension, when installed along with [Help Desk Ultimate](https://ecommerce.aheadworks.com/magento-2-extensions/help-desk-ultimate) by Aheadworks, allows help desk agents generate and send coupon codes directly from the ticket thread.

The extension adds its section to the ticket thread administrator menu. From here help desk agent can select the Coupon Code Generator rule created and reply to the ticket.

The coupon code will be generated automatically according to the rule conditions set and added below the ticket reply, indicating the discount customer gets.

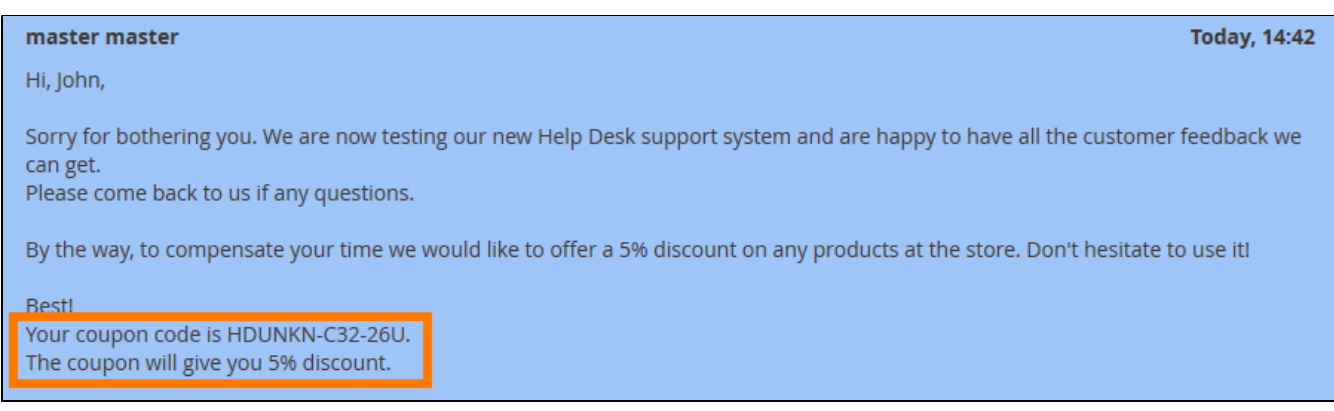

# Uninstalling Coupon Code Generator

<span id="page-9-0"></span>Manual Removal

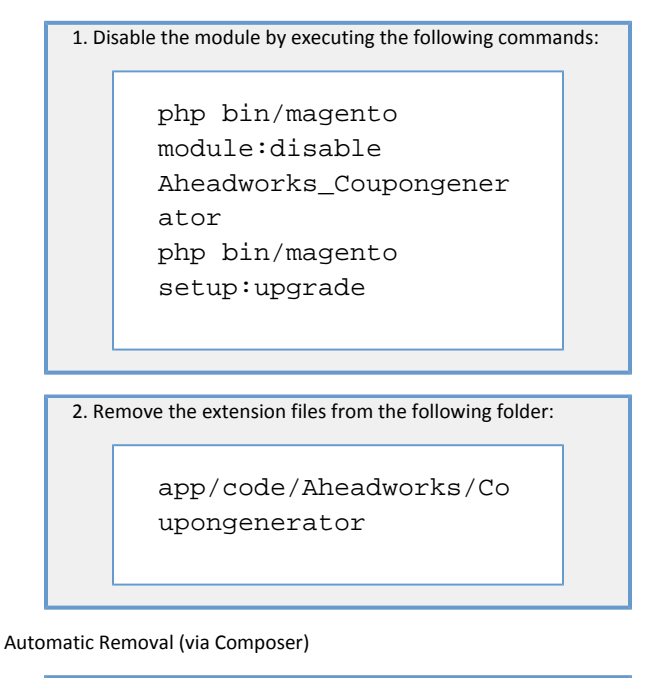

1. Disable the module by executing the following commands:

<span id="page-9-1"></span>php bin/magento module:uninstall Aheadworks\_Coupongener ator

[Product Page](https://ecommerce.aheadworks.com/magento-2-extensions/coupon-code-generator/)

Need Customization?

# Need additional functionality or futher customization of your products?

### **Request a free quote**

You can always find the latest version of the software, full documentation, demos, screenshots, and reviews on [http://ecommerce.aheadworks.com](http://ecommerce.aheadworks.com/) License agreement: <http://ecommerce.aheadworks.com/LICENSE-M1.txt> Contact Us: <http://ecommerce.aheadworks.com/contacts/> Copyright © 2019 Aheadworks Co. [http://www.aheadworks.com](http://www.aheadworks.com/)